# 存储容灾服务

快速入门

文档版本 05 发布日期 2023-04-07

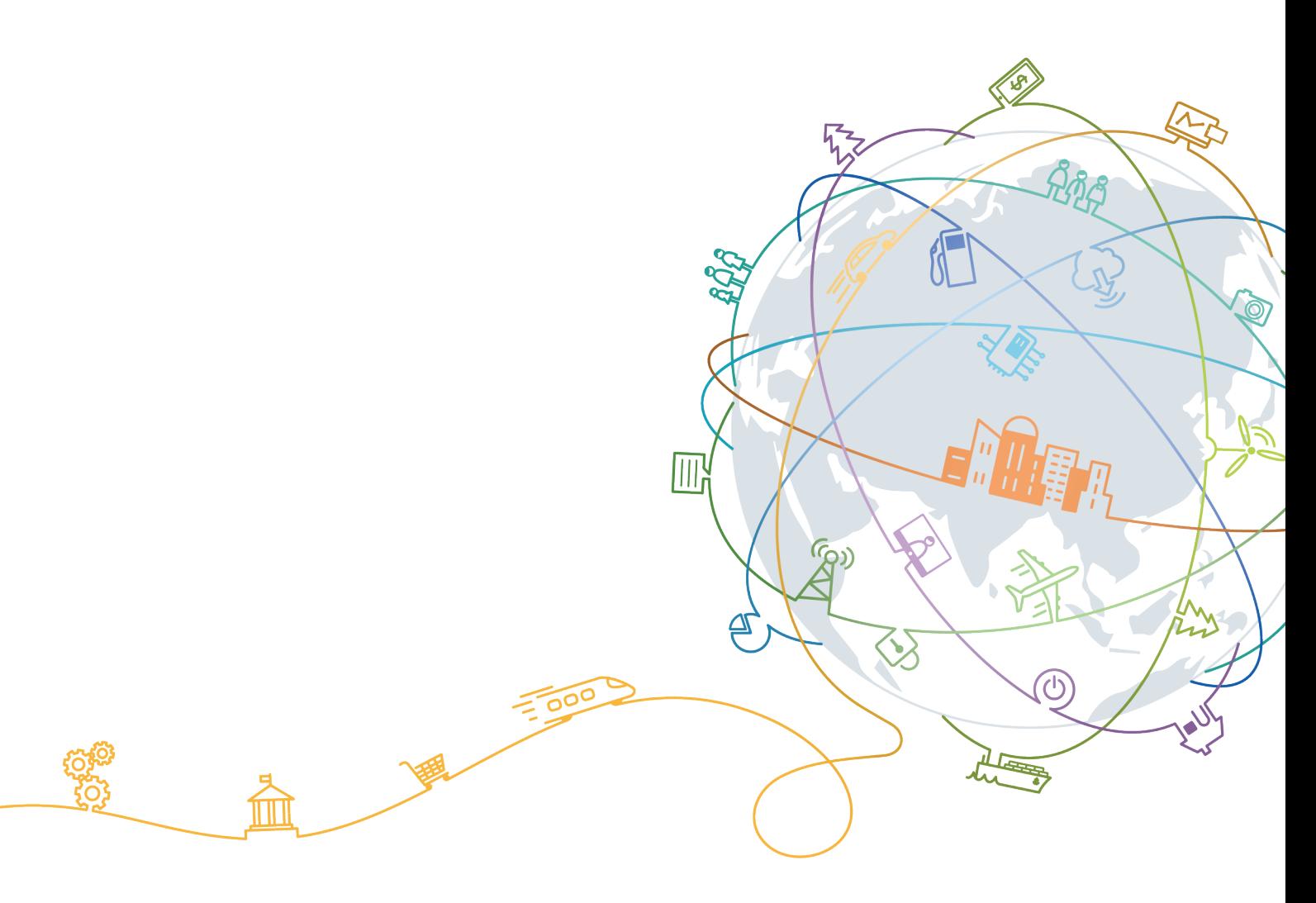

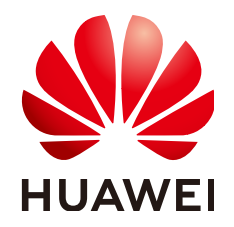

## 版权所有 **©** 华为技术有限公司 **2024**。 保留一切权利。

非经本公司书面许可,任何单位和个人不得擅自摘抄、复制本文档内容的部分或全部,并不得以任何形式传 播。

## 商标声明

**、<br>HUAWE和其他华为商标均为华为技术有限公司的商标。** 本文档提及的其他所有商标或注册商标,由各自的所有人拥有。

## 注意

您购买的产品、服务或特性等应受华为公司商业合同和条款的约束,本文档中描述的全部或部分产品、服务或 特性可能不在您的购买或使用范围之内。除非合同另有约定,华为公司对本文档内容不做任何明示或暗示的声 明或保证。

由于产品版本升级或其他原因,本文档内容会不定期进行更新。除非另有约定,本文档仅作为使用指导,本文 档中的所有陈述、信息和建议不构成任何明示或暗示的担保。

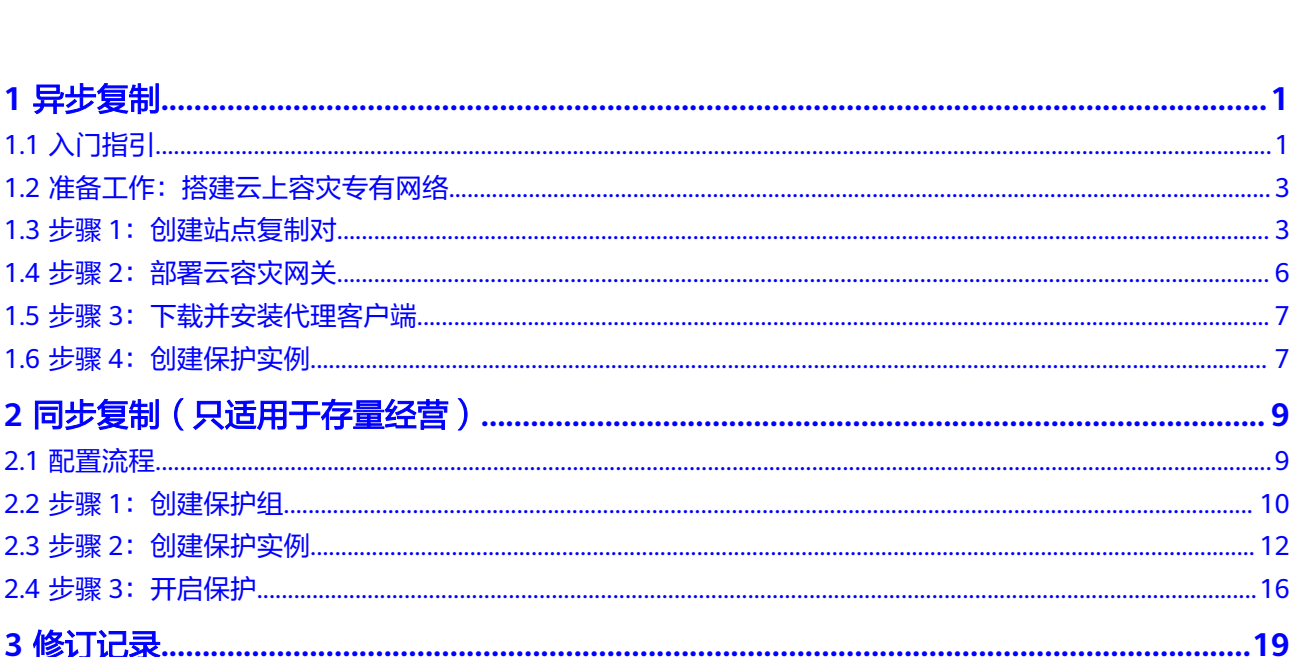

目录

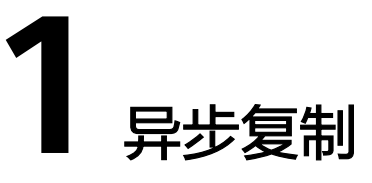

# <span id="page-3-0"></span>**1.1** 入门指引

当生产站点因为不可抗力因素(比如火灾、地震)或者设备故障(软、硬件破坏)导 致应用在短时间内无法恢复时,异步复制功能可提供服务器级容灾保护。通过简单的 配置,即可在容灾站点迅速恢复业务。

异步复制的配置流程如图**[1-1](#page-4-0)**所示。

<span id="page-4-0"></span>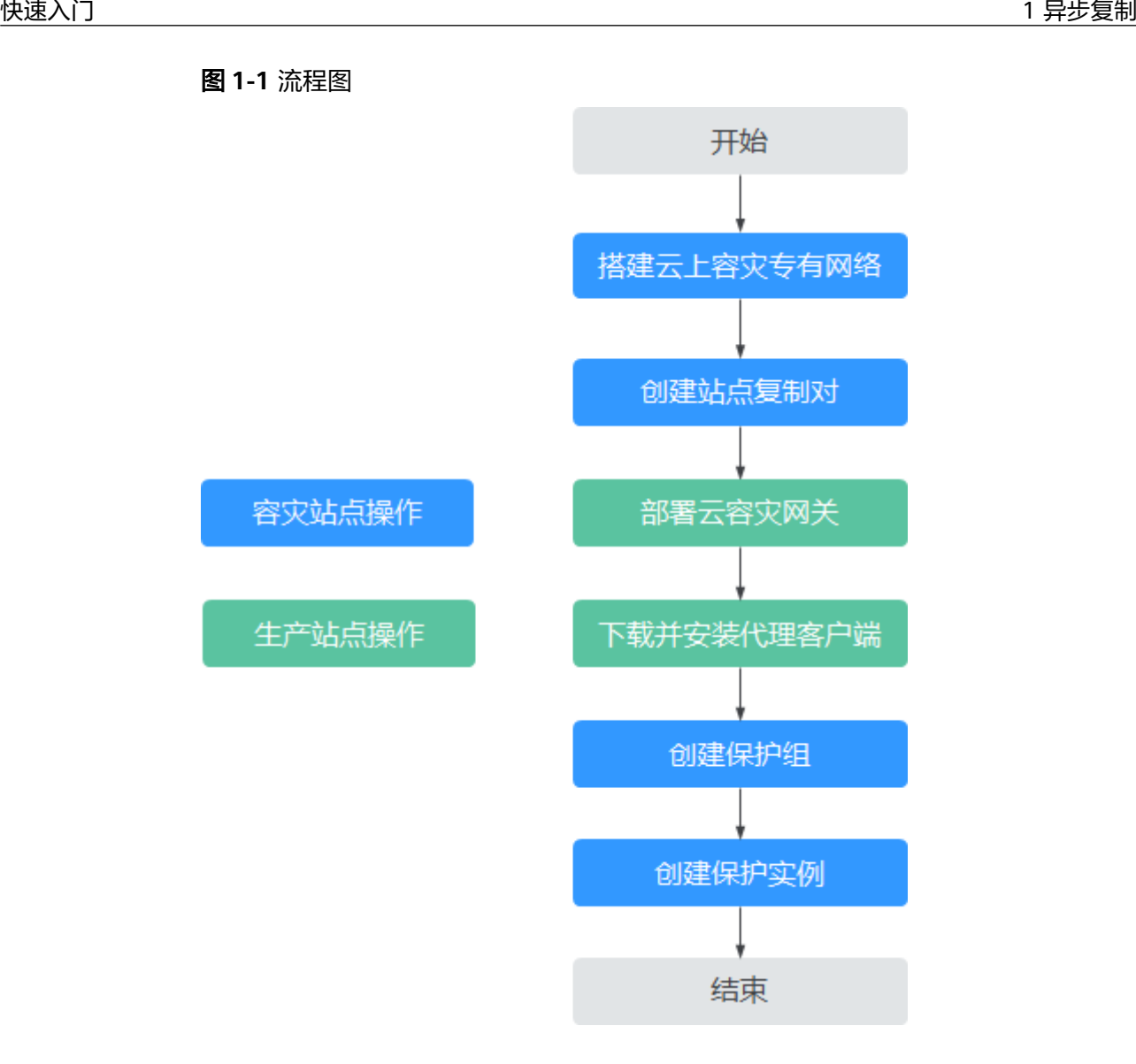

- 1. 搭建云上容灾专有网络 根据规划的容灾方案,在云上创建用于容灾的VPC和子网。
- 2. 创建站点复制对,建立生产站点和容灾站点的复制关系
- 3. 部署云容灾网关 云容灾网关将生产站点所有被容灾的服务器上的数据进行汇聚和压缩加密,并同 步到容灾站点。
- 4. 下载并安装代理客户端

代理客户端将所在服务器上的数据传输到云容灾网关。

5. 创建保护实例 保护实例是一对拥有复制关系的服务器。系统会自动识别已安装代理客户端的生 产站点服务器,选择需要进行容灾的生产站点服务器为其创建保护实例。保护实 例创建成功后会自动开启保护,进行数据同步。

# <span id="page-5-0"></span>1.2 准备工作: 搭建云上容灾专有网络

# 操作场景

虚拟私有云可以为您的容灾服务器提供隔离的、用户自主配置和管理的云上虚拟网络 环境。

异步复制其实就是将本地主数据中心中需要容灾的服务器的数据,实时复制到云上用 户的专有网络中。当本地数据中心发生重大故障时,可以将业务切换到云上VPC中运 行容灾服务器上,从而保持业务的连续性。

#### 创建云上专有网络时需要考虑的因素:

● 容灾区域

需要根据业务对容灾系统的实际要求进行选择,如生产站点和容灾站点间的物理 距离、网络性能以及网络成本等因素来选择容灾区域,如业务要求生产站点和容 灾站点间的物理距离不低于100KM,网络时延小于100ms,同时成本限制不能使 用专线等。

- 本地数据中心和华为云VPC间的连接网络
	- 公网:适用于数据变化量不大,且本地生产数据中心的系统无需频繁访问云 上资源的场景。
	- VPN:适用于数据变化量不大,本地生产数据中心需要随时连接华为云VPC 内业务的场景。如用户有部分业务部署在华为云,本地数据中心的业务当前 就是通过VPN与云上的业务进行交互,进行异步复制时就可以使用该VPN连 接。
	- 云专线:针对数据量较大且应用较复杂的场景,通常需要根据业务的具体数 据变化量进行规划。
- VPC的网段

用于运行切换或者容灾演练时创建的ECS,如果需要保持切换或者容灾演练创建的 ECS的IP地址和本地数据中心的生产服务器一致,可以将VPC的网段和本地生产数 据中心的网段设置成相同的。业务切换或者容灾演练时,就可以保持服务器的IP 地址不变,无需修改相关的配置。

# 操作步骤

您可以根据您的整体网络规划创建云上专有容灾网络,具体创建操作请参见<mark>创建虚拟</mark> [私有云和子网。](https://support.huaweicloud.com/usermanual-vpc/zh-cn_topic_0013935842.html)

# **1.3** 步骤 **1**:创建站点复制对

# 操作步骤

- 1. 登录SDRS管理控制台
	- a. 登录管理控制台。
	- b. 在控制台左上角的区域下拉框,选择服务所在区域,选择区域。
	- c. 单击管理控制台左上角服务列表按钮,选择"存储>存储容灾服务"
- 2. 通过以下两种方式进入创建站点复制对界面:
	- a. 在SDRS界面右上角,点击"创建站点复制对"。
	- b. 从"流程指导>创建站点复制对",点击"立即创建"。

## 图 **1-2** - SDRS 概览界面

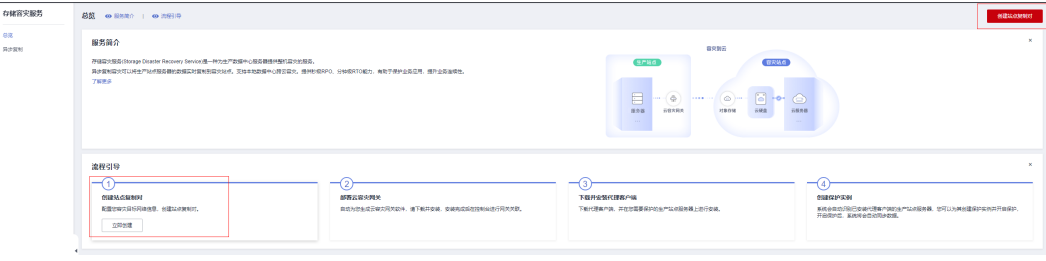

## 3. 选择需要创建的站点复制对类型,根据界面提示配置参数,参数说明表如表**1**所示

| 参数                                                                      |             | 说明                                                                                                 | 取值样例                         |
|-------------------------------------------------------------------------|-------------|----------------------------------------------------------------------------------------------------|------------------------------|
| 类型                                                                      |             | 选择需要创建的站点复制对类型。<br>当前支持类型: 跨 <b>可用区、跨区域</b><br>说明<br>IDC场景待支持                                      | 跨可用区                         |
| 名称                                                                      |             | 站点复制对名称。<br>名称只能由中文字符、英文字母、数字、<br>"_"、"-"和"."组成,且不能有空<br>格,长度不能大于64个字符。                            | Site-<br>replication-0<br>01 |
| 生产站点<br>说明<br>仅当创建<br>"跨区域"<br>和"跨可用<br>区"类型的<br>复制对时,<br>需要设置生<br>产站点。 | 区<br>域      | 生产站点所在的区域。<br>说明<br>仅当创建"跨区域"类型的复制对时,需要设<br>置区域。                                                   |                              |
|                                                                         | 可<br>用<br>区 | 生产站点服务器所在的可用区。<br>说明<br>当创建"跨区域"和"跨可用区"类型的复制<br>对时,需要设置可用区。                                        | AZ1                          |
|                                                                         | 网<br>络      | 生产站点服务器所在的VPC。                                                                                     | VPC01                        |
| 容灾站点                                                                    | 区<br>域      | 容灾站点所在的区域。<br>选择 <b>准备工作: 搭建云上容灾专有网络</b> 时<br>选择的区域。<br>说明<br>仅当创建"IDC上云"和"跨区域"类型的复制<br>对时,需要设置区域。 |                              |
|                                                                         | 可<br>用<br>区 | 容灾站点服务器所在的可用区。                                                                                     | AZ2                          |

表 **1-1** 参数说明

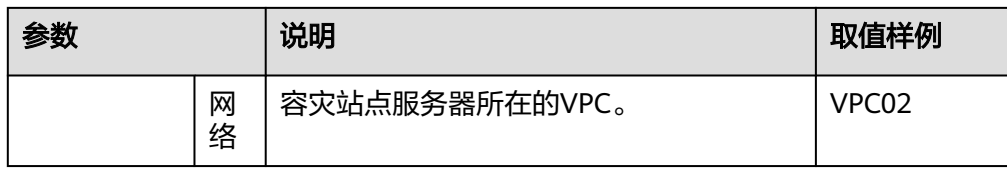

## a. 跨可用区:生产站点和容灾站点位于同区域内不同可用区

# 图 **1-3** 创建跨可用区站点复制对

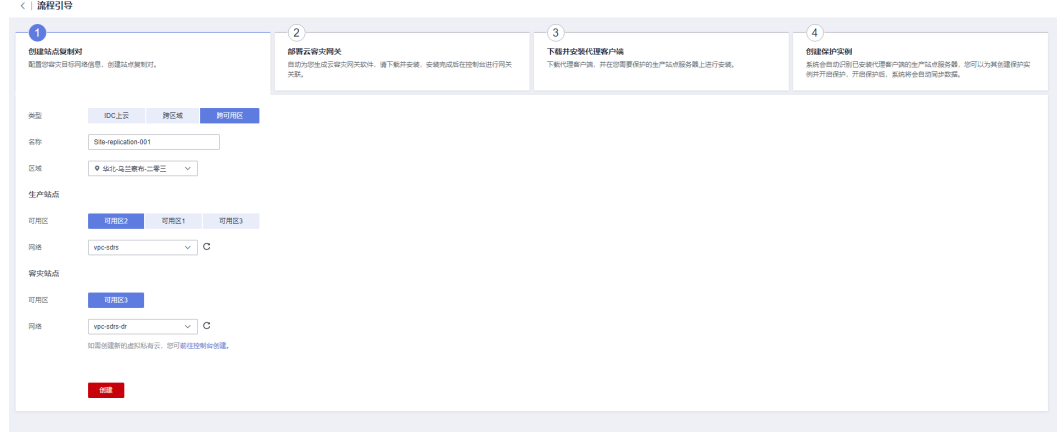

## b. 跨区域:生产站点和容灾站点位于不同区域

## 图 **1-4** 创建跨区域站点复制对

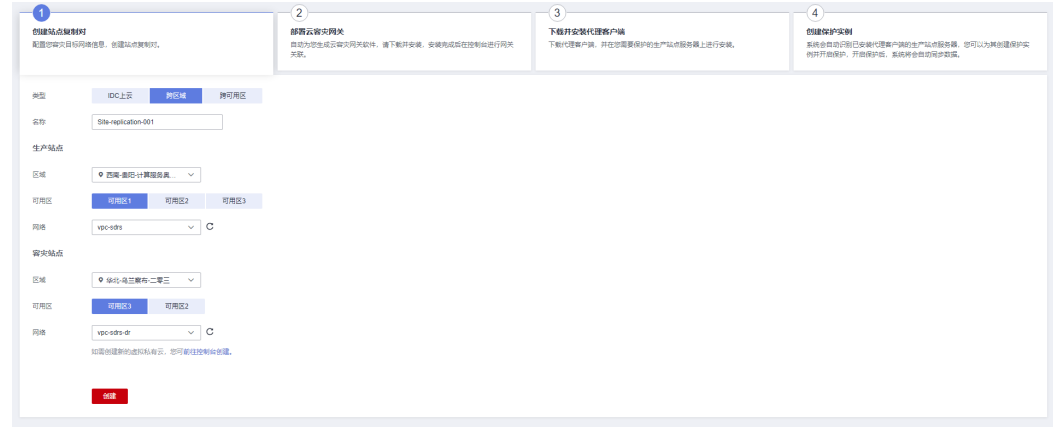

c. IDC上云:生产站点为本地数据中心

#### <span id="page-8-0"></span>图 **1-5** 创建 IDC 站点复制对

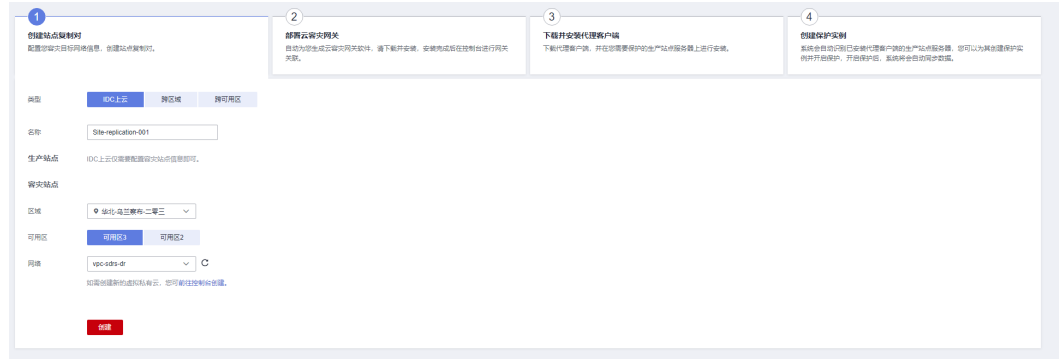

4. 单击"创建",完成站点复制对的创建,并进入"部署云容灾网关"界面。

# **1.4** 步骤 **2**:部署云容灾网关

## 操作步骤

1. 创建弹性云服务器用于部署云容灾网关。

#### 说明

- 1. 云容灾网关所在服务器的区域、可用区和vpc配置需要和生产站点服务器保持一致。
- 2. 云容灾网关建议规格为8U16G。
- 2. 安装和配置云容灾网关。

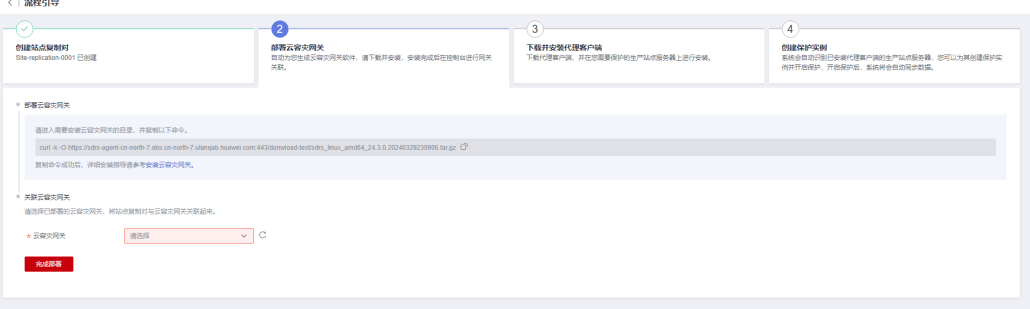

具体操作请参[见安装云容灾网关。](https://support.huaweicloud.com/usermanual-sdrs/sdrs_ug_idc_0070.html)

3. 关联云容灾网关。

选择已经部署的云容灾网关,将站点复制对与云容灾网关关联起来。

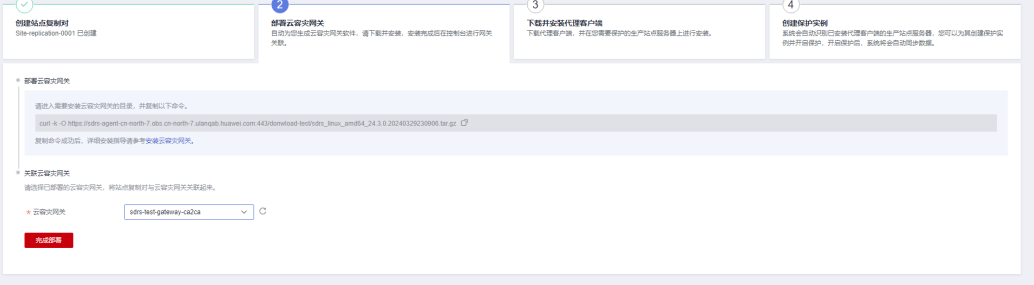

4. 单击"完成部署"。

完成云容灾网关的部署并进入"下载并安装代理客户端"界面。

# <span id="page-9-0"></span>**1.5** 步骤 **3**:下载并安装代理客户端

# 操作步骤

1. 在界面选择生产站点服务器对应的操作系统和OS版本。

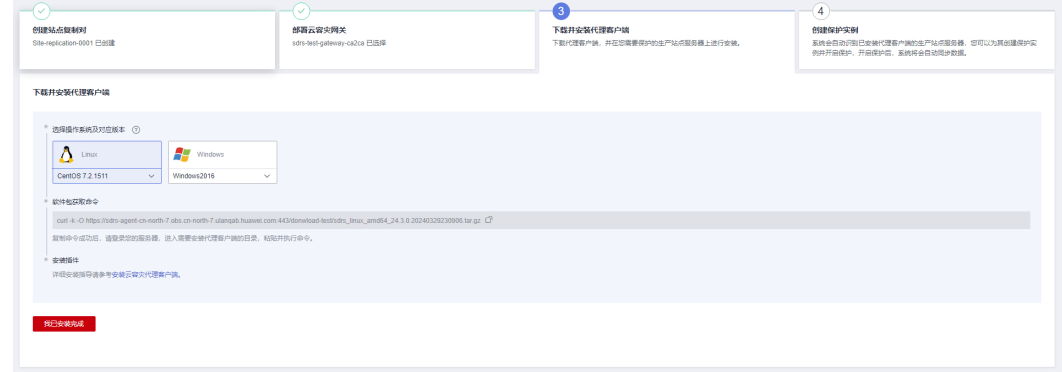

- 2. 安装云容灾代理客户端。 具体操作请参见<mark>安装代理客户端</mark>
- 3. 单击"我已安装完成"。 完成代理客户端的安装,并进入"创建保护实例"界面。

# 1.6 步骤 4: 创建保护实例

## 操作步骤

1. 在"创建保护实例"页面,根据界面提示配置保护实例的信息。参数说明表如[表](#page-10-0)**1** 所示

2. 单击"下一步"。 进入容灾配置信息确认界面。 确认配置信息,单击"提交"。完成容灾配置,进入"异步复制"页面。

#### 图 **1-6** 创建保护实例

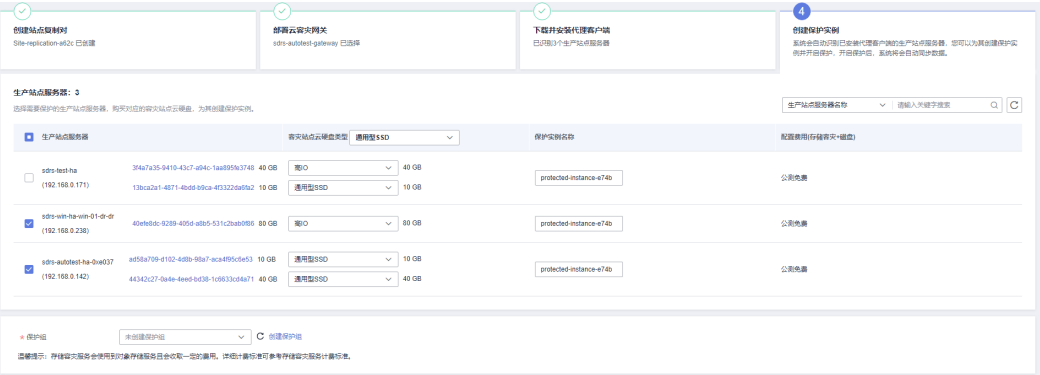

## <span id="page-10-0"></span>表 **1-2** 参数说明

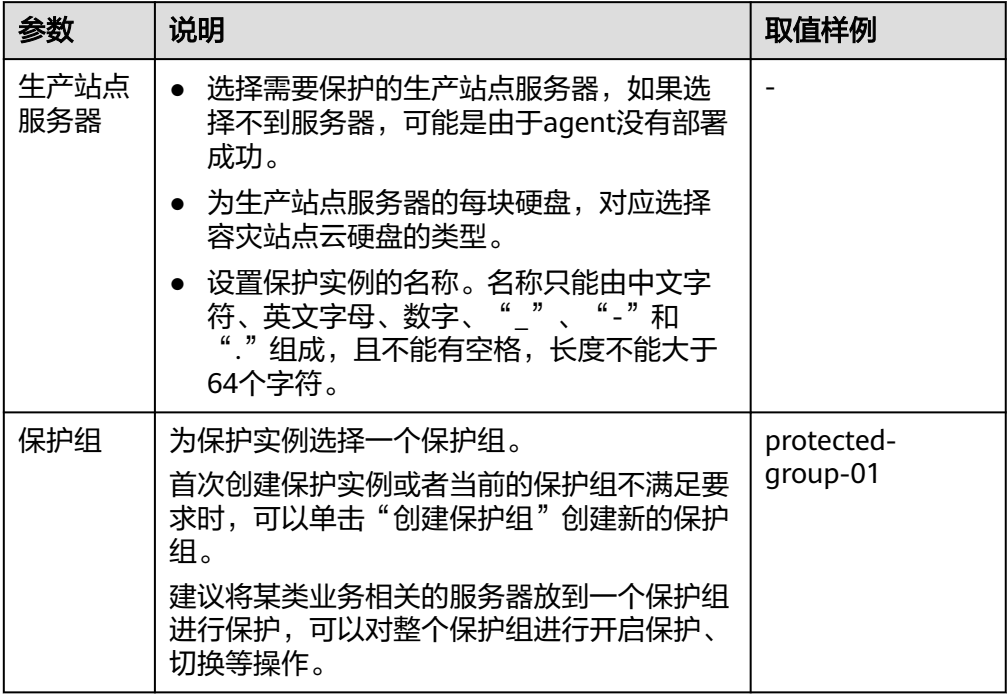

# <span id="page-11-0"></span>**2** 同步复制(只适用于存量经营)

# **2.1** 配置流程

当生产站点因为不可抗力因素(比如火灾、地震)或者设备故障(软、硬件破坏)导 致应用在短时间内无法恢复时,存储容灾服务可提供跨可用区RPO=0的服务器级容灾 保护。采用存储层同步复制技术提供可用区间的容灾保护,满足数据崩溃一致性,当 生产站点故障时,通过简单的配置,即可在容灾站点迅速恢复业务。

跨可用区的容灾配置流程如图**2-1**所示。

说明

创建保护实例时默认已为生产站点和容灾站点服务器上的云硬盘创建复制对。

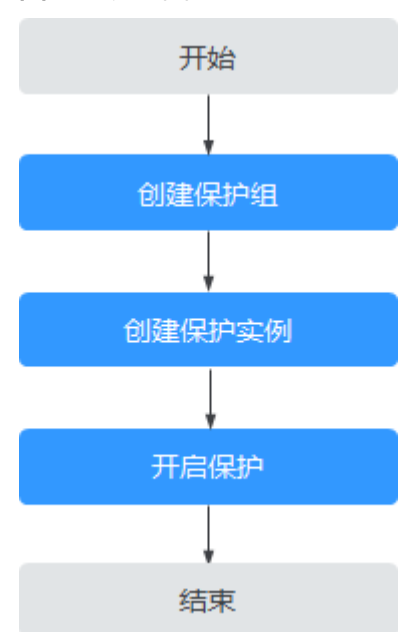

图 **2-1** 流程图

# <span id="page-12-0"></span>**2.2** 步骤 **1**:创建保护组

# 操作场景

指定两个可用区,创建空的保护组,从而可以在该保护组下创建保护实例和复制对。

确认您想要复制的生产站点和容灾站点位置,并创建保护组。当前部署模型仅支持 VPC内迁移。虽然生产站点服务器和容灾站点服务器处于不同的可用区,但他们属于 同一个虚拟私有云。

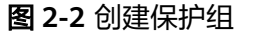

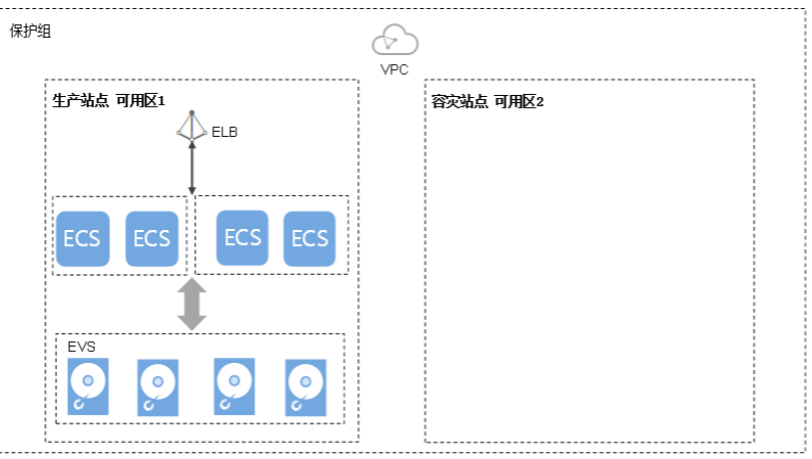

# 操作步骤

- 步骤**1** 登录管理控制台。
- 步骤**2** 单击服务列表,选择"存储 > 存储容灾服务"。
	- 进入"存储容灾服务"页面。
- 步骤**3** 单击"创建保护组"。
	- 进入"创建保护组"页面。

## 图 **2-3** 创建保护组

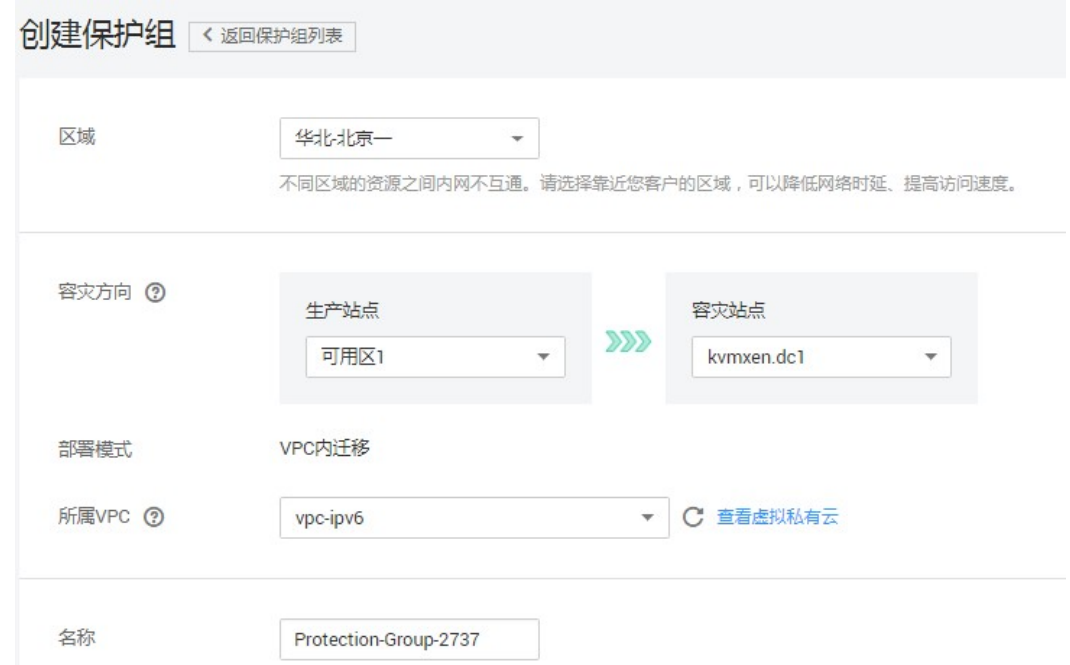

步骤**4** 根据界面提示,配置保护组的基本信息,如表**2-1**所示。

## 说明

表**1**的参数都为必选参数。

## 表 **2-1** 参数说明

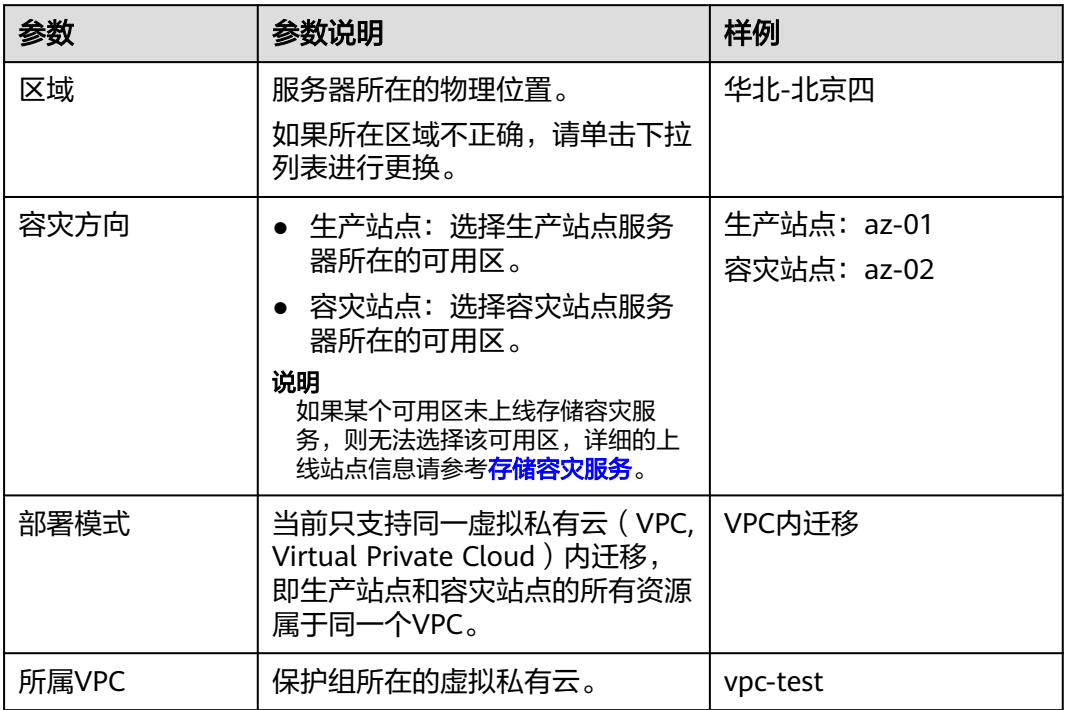

<span id="page-14-0"></span>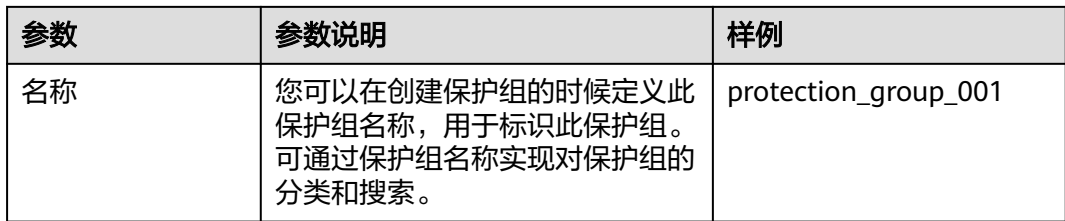

- 步骤**5** 单击"立即申请"。
- 步骤**6** 单击"返回保护组列表"返回存储容灾服务主页面,查看该保护组的状态。

待主页面中出现创建的保护组且保护组的状态为"可用" ■ 时, 表示创建成功。

#### **----**结束

# **2.3** 步骤 **2**:创建保护实例

## 操作场景

您可以为需要容灾的云服务器在指定的保护组下创建保护实例。在当前的生产站点遇 到不可抗力导致大规模服务器故障时,您可以调用保护组的操作接口进行故障切换, 从而确保保护实例上运行的业务正常连续。

为每一个需要复制的服务器挑选一个保护组,并创建一个保护实例。创建保护实例过 程中,会在保护组的容灾站点创建对应的服务器和磁盘,服务器规格可根据需要进行 选择,支持选择与生产站点服务器规格不同的容灾站点服务器创建保护实例,容灾站 点磁盘规格与生产站点磁盘规格相同,且自动组成复制对。

保护实例创建后,容灾站点服务器处于关机状态。这些自动创建的资源(包含服务 器、磁盘等)在切换或者故障切换前无法使用。

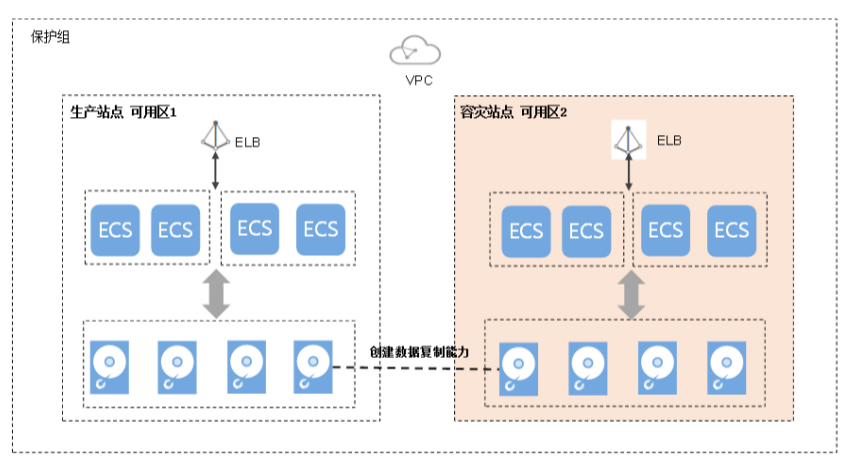

图 **2-4** 创建保护实例

# 创建须知

如果生产站点服务器已经被添加到云服务器组中,则不支持指定专属主机创建容 灾站点服务器。

- 保护实例创建完成后,系统默认容灾站点服务器名称与生产站点服务器名称相 同,但ID不同。
- 如果需要修改服务器名称,请在保护实例详情页面单击服务器名称,进入服务器 详情页面进行修改。
- 创建保护实例完成并对生产站点的服务器做容灾保护后,生产站点服务器中的 "主机名"、"名称"、"委托"、"云服务器组"、"自动恢复"、"安全 组"和"标签"配置项修改不会再自动同步到容灾站点的云服务器上。您可以登 录控制台,手动将这些配置项的修改添加到容灾站点的云服务器上。
- 由弹性伸缩组伸缩时所创建的云服务器,在对该云服务器做容灾保护后,当弹性 伸缩组缩容时,不支持对该云服务器执行删除操作。
- 创建保护实例时,如果生产站点服务器为Windows云服务器且设置为密钥方式登 录,请确保生产站点服务器使用的密钥对存在,否则可能导致云平台无法创建容 灾站点服务器,从而导致创建保护实例失败。

#### 说明

如果生产站点服务器对应的密钥对已被删除,请重新创建相同名称的密钥对。

- 创建保护实例时,如果生产站点服务器为Linux云服务器且设置为密钥方式登录, 创建容灾站点服务器后,容灾站点服务器详情不显示密钥对信息,但可以使用生 产站点服务器的密钥对登录容灾站点服务器。
- 创建保护实例时,选择的生产站点服务器如果加入了企业项目,保护实例创建成 功后,容灾站点服务器不会自动加入企业项目,如有需要请手动将容灾站点服务 器加入到企业项目。
- SDRS不支持竞价实例作为生产站点。

## 前提条件

- 保护组状态是可用或者保护中。
- 生产站点服务器未被创建其他保护实例。
- 待创建保护实例的服务器,对应规格的资源在容灾站点未售罄。
- 用来创建保护实例的云服务器与保护组在同一个虚拟私有云内。

## 操作步骤

- 步骤**1** 登录管理控制台。
- 步骤**2** 单击服务列表,选择"存储 > 存储容灾服务"。 进入"存储容灾服务"页面。
- **步骤3** 单击待添加保护实例的保护组所在窗格中的"保护实例"。 进入该保护组的详情页面。
- 步骤**4** 单击"保护实例"页签下的"创建"。

进入"创建保护实例"页面。

## 图 **2-5** 创建保护实例

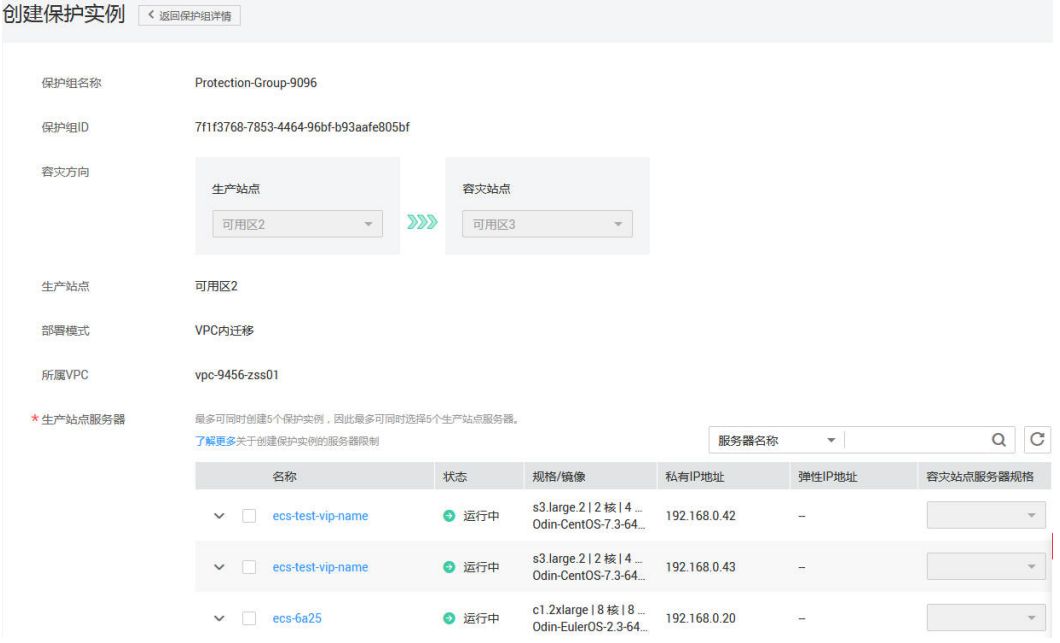

步骤**5** 根据界面提示,配置保护实例的基本信息,如表**2-2**所示。

#### 表 **2-2** 参数说明

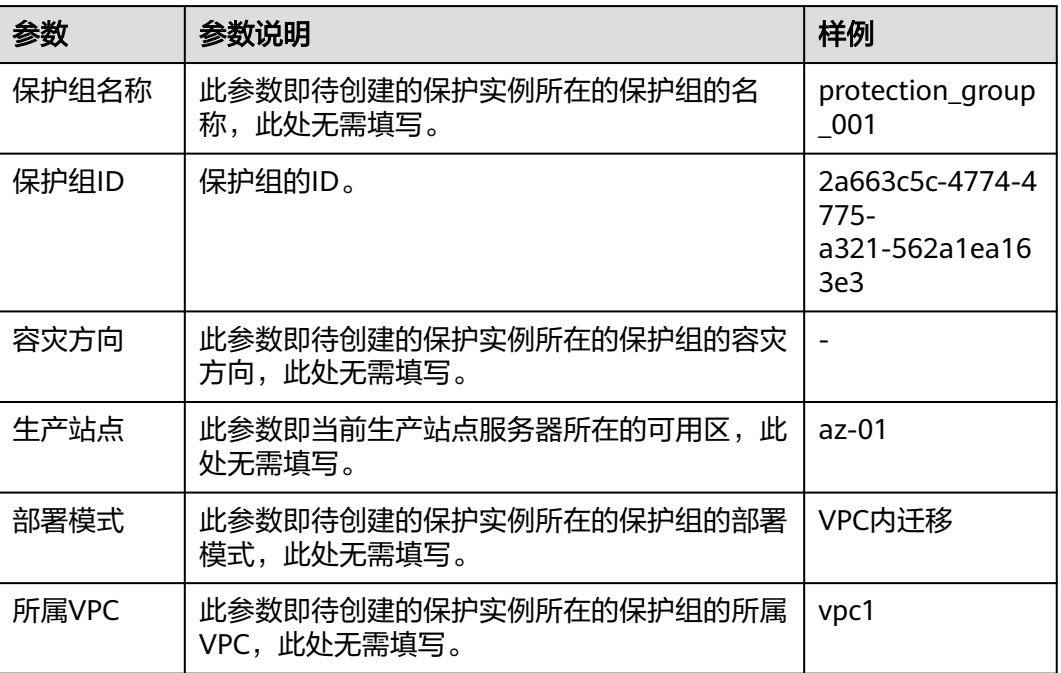

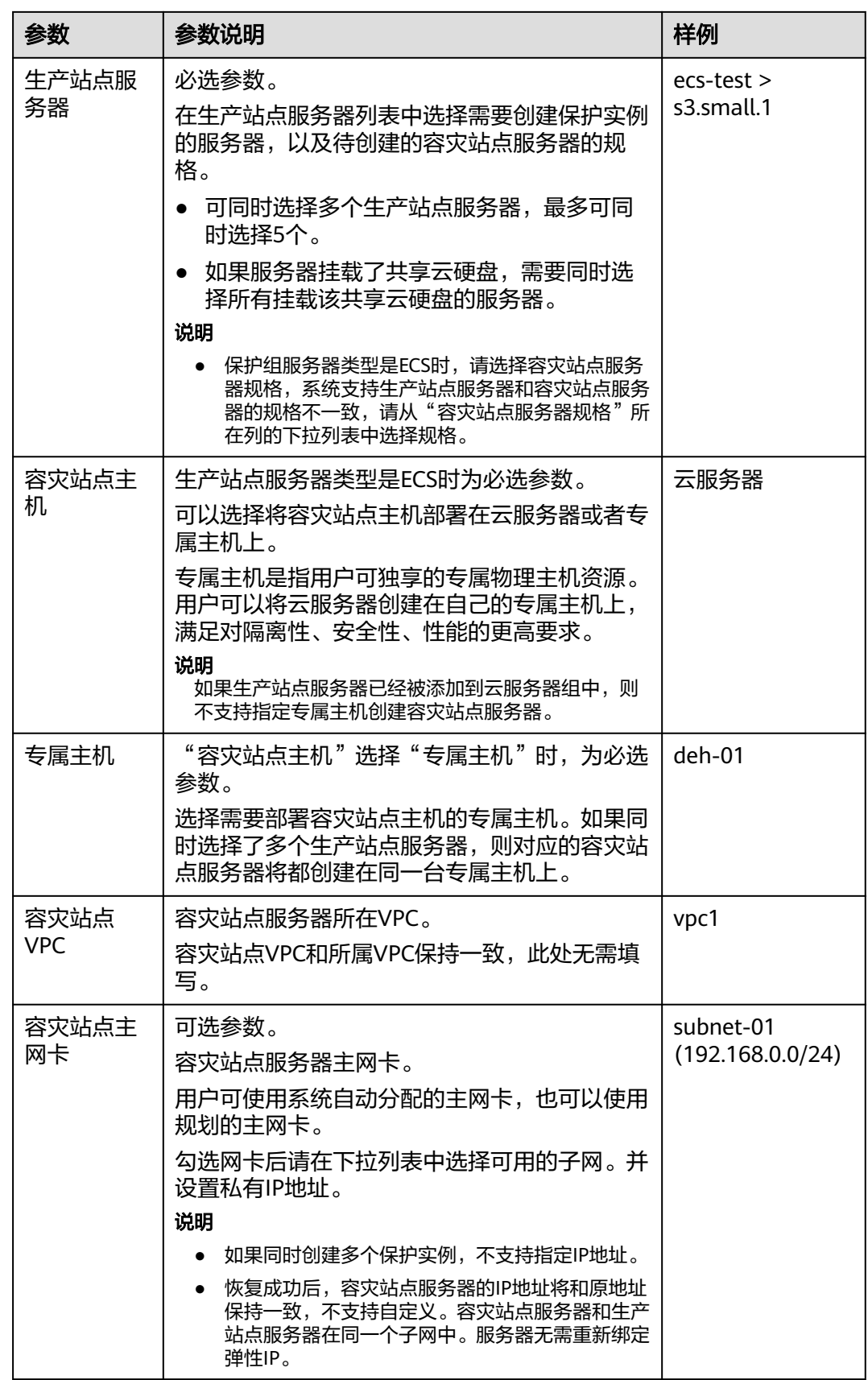

<span id="page-18-0"></span>![](_page_18_Picture_209.jpeg)

说明

当DSS开关打开时,可见"容灾站点磁盘"、"存储池"参数,否则参数不可见。

步骤**6** 单击"立即申请"。

- 步骤**7** 在"规格确认"页面,您可以再次核对保护实例信息。
	- 确认无误后,单击"提交",开始添加保护实例。
	- 如果还需要修改,单击"上一步",修改参数。
- 步骤**8** 单击"返回保护组详情"返回保护组详情页面,查看该保护组下的保护实例列表。 待添加的保护实例状态变为"可用"或者"保护中"时,表示创建成功。

#### 说明

保护实例创建成功后,系统会自动为保护实例的云硬盘创建复制对,备份弹性云服务器的所有云 硬盘。 查看复制对:

- 1. 进入保护组详情页面。
- 2. 选择"复制对"页签。

复制对列表页记录了复制对的状态、对应的保护实例、生产站点磁盘等信息。

## **----**结束

# **2.4** 步骤 **3**:开启保护

## 操作场景

当您需要对指定保护组下的所有资源开启保护时,可参考本章节执行开启保护操作。

当生产站点服务器的磁盘写入数据时,SDRS实时同步数据到容灾站点服务器的磁盘。 此时,生产站点、容灾站点仍支持通过云服务器备份服务(CSBS, Cloud Server Backup Service)或云硬盘备份服务(VBS, Volume Backup Service)对磁盘和云服务 器进行备份。

![](_page_19_Figure_3.jpeg)

#### 图 **2-6** 开启保护

# 前提条件

- 保护组中包含复制对时,才能开启保护。
- 保护组状态为"可用"或者"开启保护失败"时,才能开启保护。
- 创建保护实例完成并对生产站点的服务器做容灾保护后,生产站点服务器中的 "主机名"、"名称"、"安全组"、"委托"、"云服务器组"、"标签"和 "自动恢复"配置项修改不会再自动同步到容灾站点的服务器上。您可以在控制 台页面上手动将这些配置项的修改添加到容灾站点的服务器上。

# 操作步骤

- 步骤**1** 登录管理控制台。
- 步骤**2** 单击服务列表,选择"存储 > 存储容灾服务"。

进入"存储容灾服务"页面。

步骤**3** 选中待开启保护的保护组所在窗格中的"开启保护"。

#### 图 **2-7** 开启保护

![](_page_19_Picture_151.jpeg)

步骤4 在弹出的"开启保护"对话框中,确认保护组信息,单击"是"。 开启保护之后数据开始同步。

说明

同步时间和磁盘容量成正比。磁盘容量越大,同步时间越长。

**----**结束

![](_page_21_Picture_2.jpeg)

<span id="page-21-0"></span>![](_page_21_Picture_120.jpeg)